# WILL受注出荷 IP進捗 iOSアプリが自動アップデートしない時の確認設定手順

- 第1版 -

株式会社ケーブルソフトウェア 2018年12月26日

1.アプリが自動アップデートしない原因と対策

#### <原因1>アプリの自動アップデートが有効になっていない。 <対策>設定でアプリの自動アップデートを有効にします。

① ホーム画面から 「設定」をタップ します

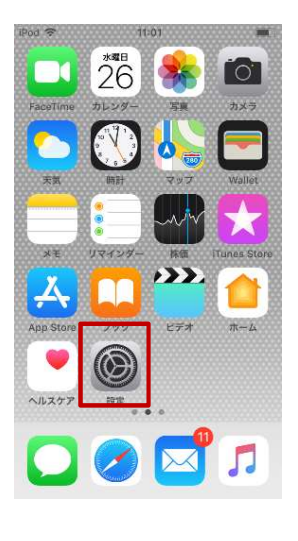

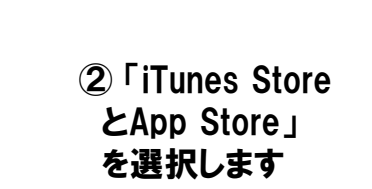

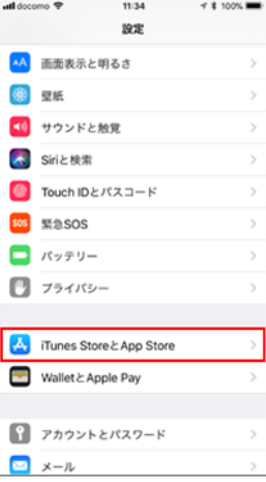

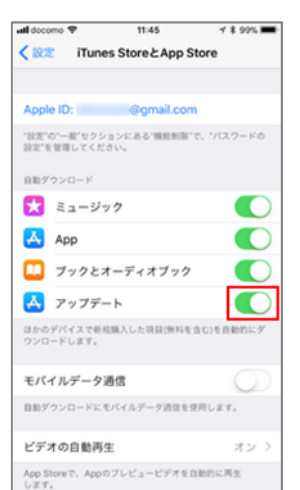

③ 自動アップデート を"オン"にします

<原因2>ネットワーク環境が悪い。 <対策>インターネットに接続されているか確認します。

① ホーム画面から 「サファリ」をタップ します

② Yahooサイトなどが 正常に表示されるか 確認します。

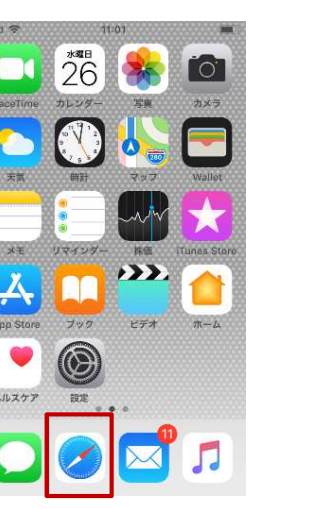

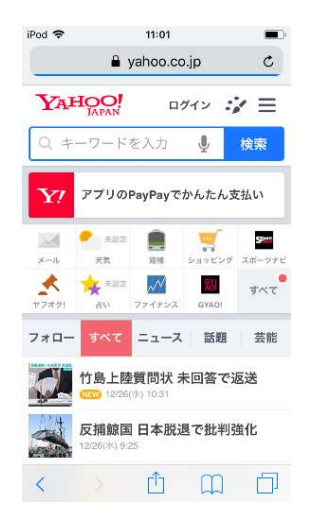

※ インターネットが見れない場合は、ルータの設定等で、 外部への アクセスが禁止されていることがあります。 その場合、お客様ネットワーク管理者に確認してください

## <原因3>OSが古く最新のアプリに対応できない。 <対策>0Sを最新バージョンにアップデートします。<br>① ホーム画面から ② 「一般」を選択 ③ 「ソフトウェ

します

② 「一般」を選択

 $\rightarrow$  case  $\rightarrow$ 

オン

 $77$ 

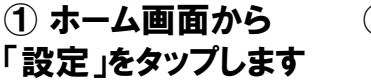

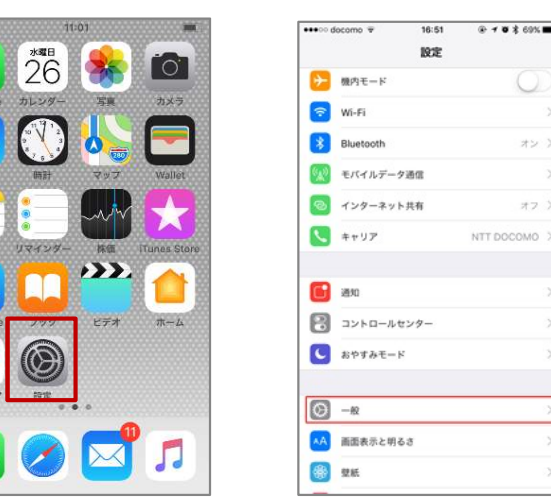

③ 「ソフトウェア アップデート」を選択 するとOSの アップデート必要の 有無が表示されます。

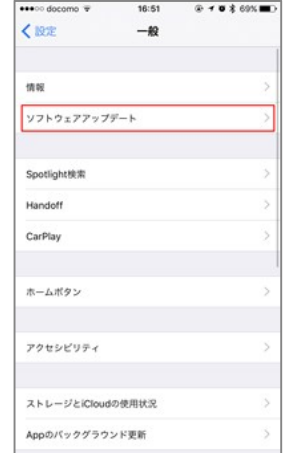

## <原因4>アップルIDのアカウントが消えている。 <対策>アップルIDで再度ログインする。<br>① ホーム画面から ② 「iTunes Storeと

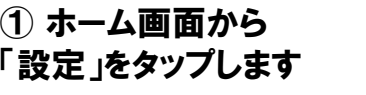

② 「iTunes Storeと App Store」を タッチします。

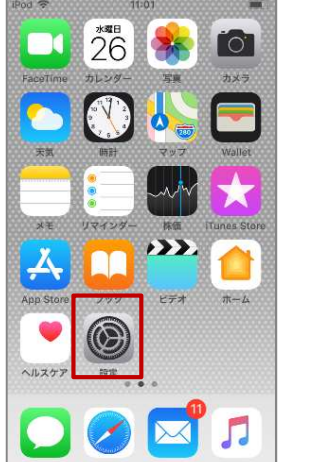

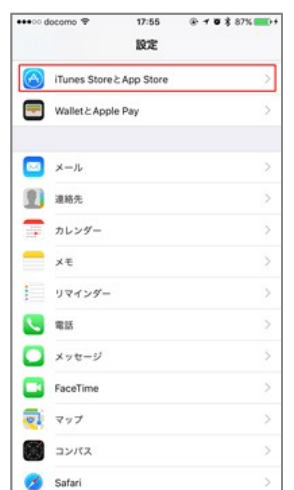

※ OSのアップデートがある場合は、画面の指示に従ってOSの アップデートを実施します。

#### 重要

 $x \in$ 

ヘルスケ

- ※ OSのアップデート後にセキュリティーの設定画面が表示されます。
- ・2段階認証
- ・パスコード

の設定はしないようにします。

※登録してるアップルIDを確認することができます。 この画面で、パスワードの入力を求められたら、パスワードを入力して サインイン(ログイン)してください。